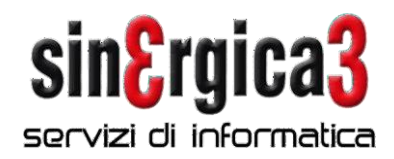

## **eSOLVER - Procedure di fine anno**

Con la presente inviamo alcune note sulla sequenza di operazioni che devono essere effettuate per poter gestire correttamente i documenti del 2024.

*Si raccomanda di leggere attentamente le note sotto riportate ed in caso di necessità di ulteriori chiarimenti contattateci al più presto.*

*In presenza dell'integrazione con il programma PalmS3 per palmari NON seguire questo documento ma scaricare e seguire il documento corretto.*

E' necessario eseguire le seguenti operazioni:

Come prima operazione è necessario creare il nuovo anno contabile: Configurazione \ Esercizi e chiusure \ Esercizi

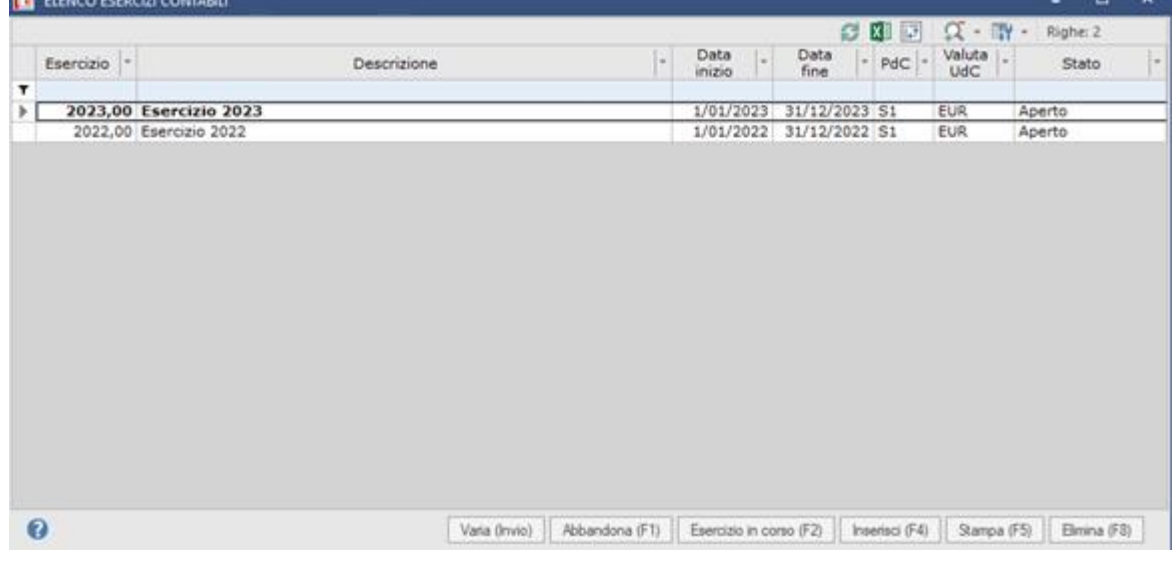

Verrà mostrata la finestra sottostante.

Fare clic su Inserisci (F4). Si aprirà questa maschera, fare clic su OK (Invio).

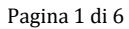

 $\sim$ 

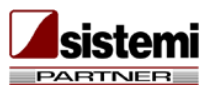

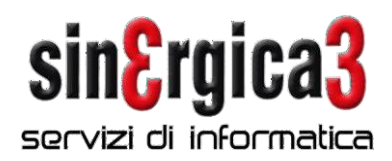

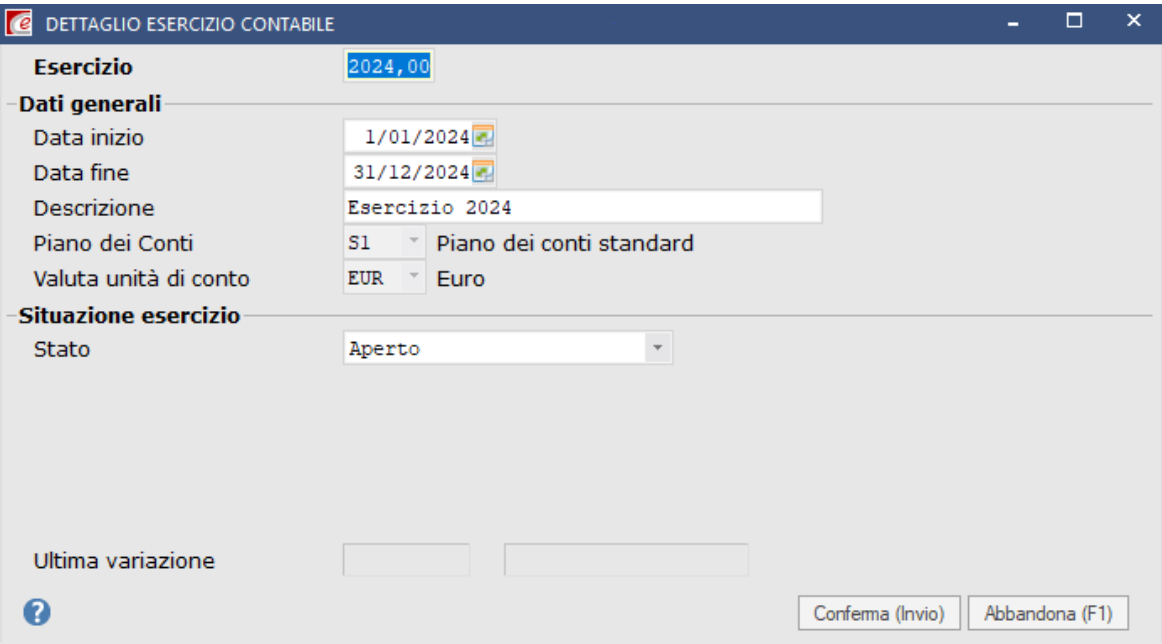

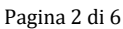

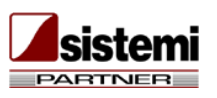

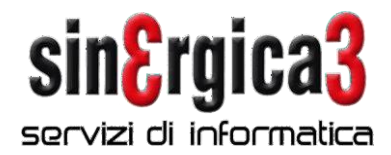

Sulla maschera successiva compilare i campi come indicato e dare clic su Salva (End).

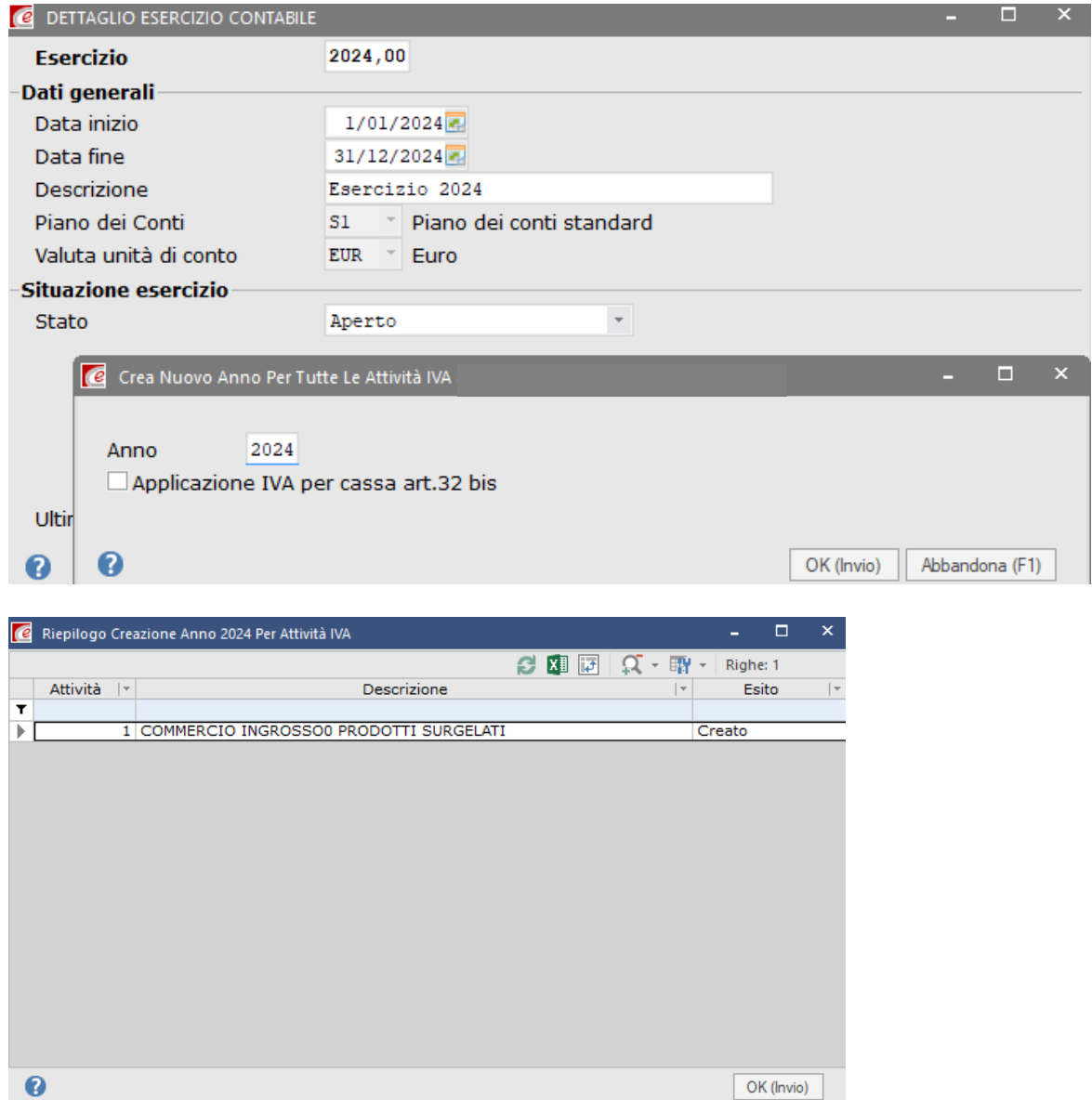

Pagina 3 di 6

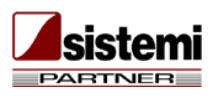

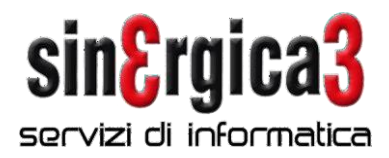

N.B.: il campo ESERCIZIO IN CORSO nella parte alta va spuntato soltanto dal 01/01/2024 in modo da proporlo come esercizio in corso soltanto a partire da quella data.

Avremo la schermata qui sotto, possiamo dare Chiudi.

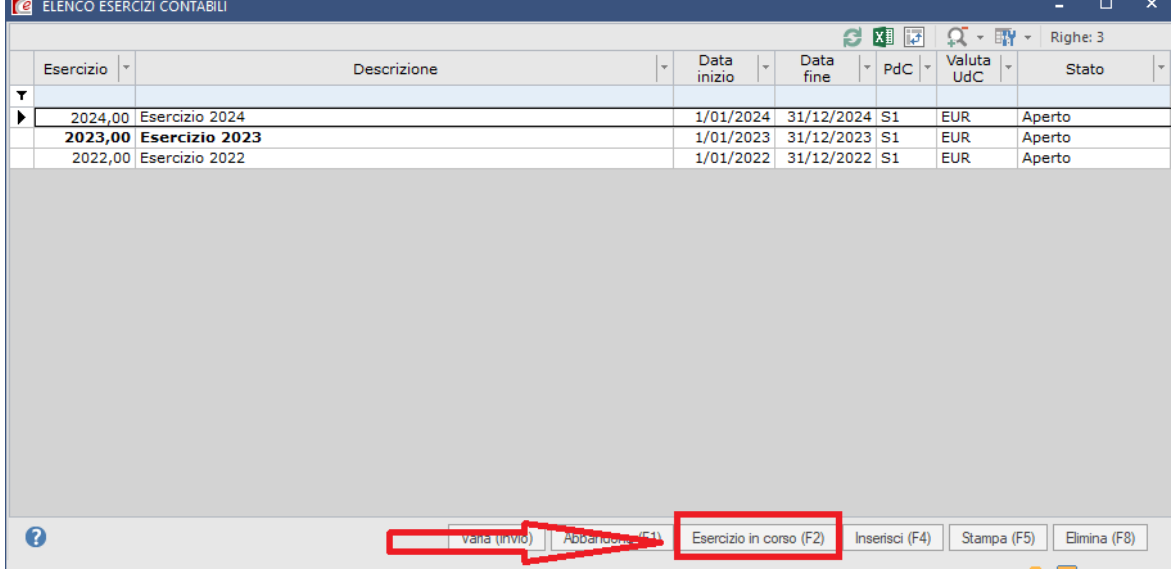

Se l'anno sull'attività iva non risulta creato in automatico, dopo aver confermato la videata di creazione dell'esercizio, è possibile inserirlo manualmente da:

Configurazione \ Iva e Intrastat\ Attività iva

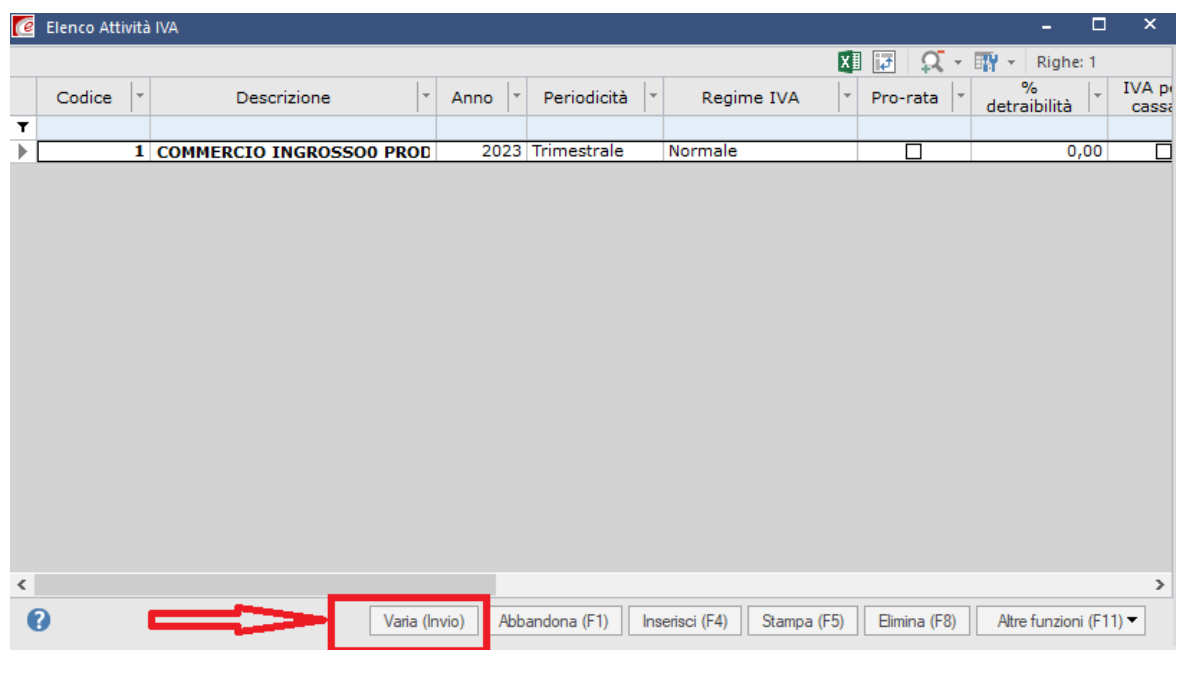

Cliccare su Varia ed avremo questa schermata, fare clic su Inserisci elemento.

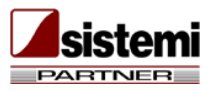

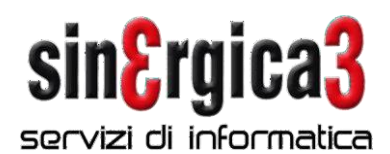

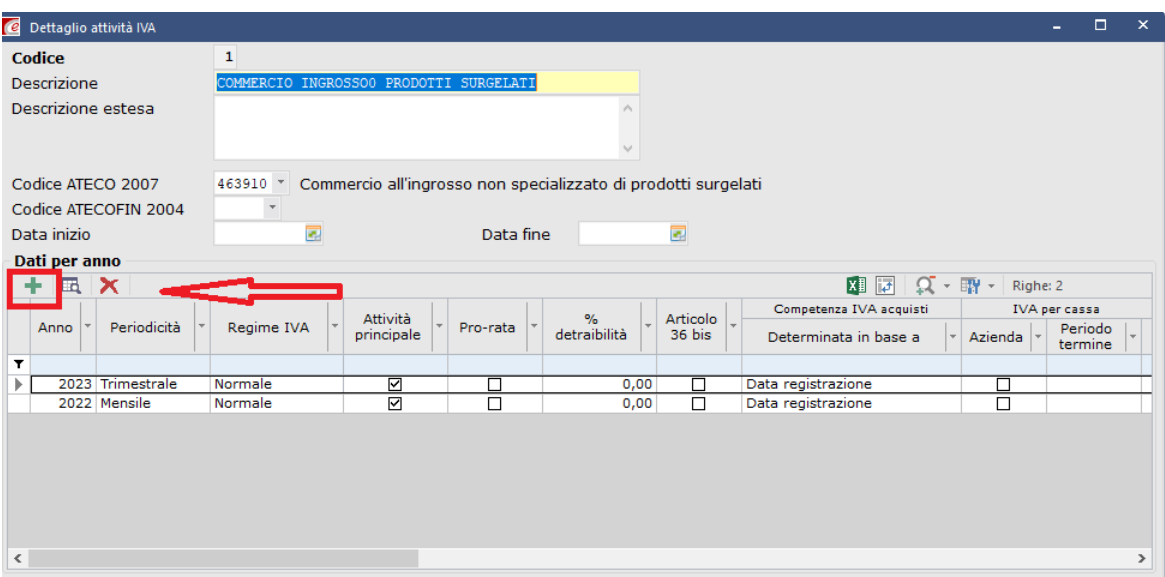

Ed inserire come indicato 2024 e dare OK (Invio).

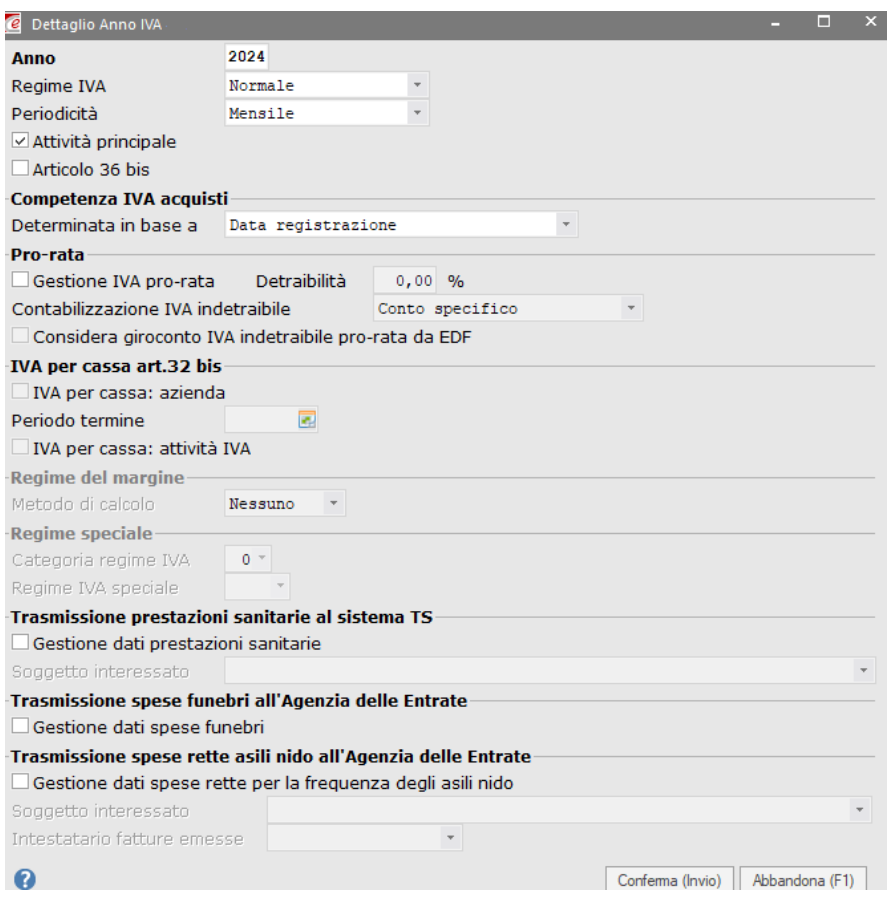

Pagina 5 di 6

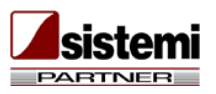

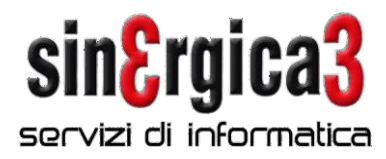

È necessario effettuare il riporto delle giacenze fisiche di magazzino.

## **Riporto giacenze magazzino**

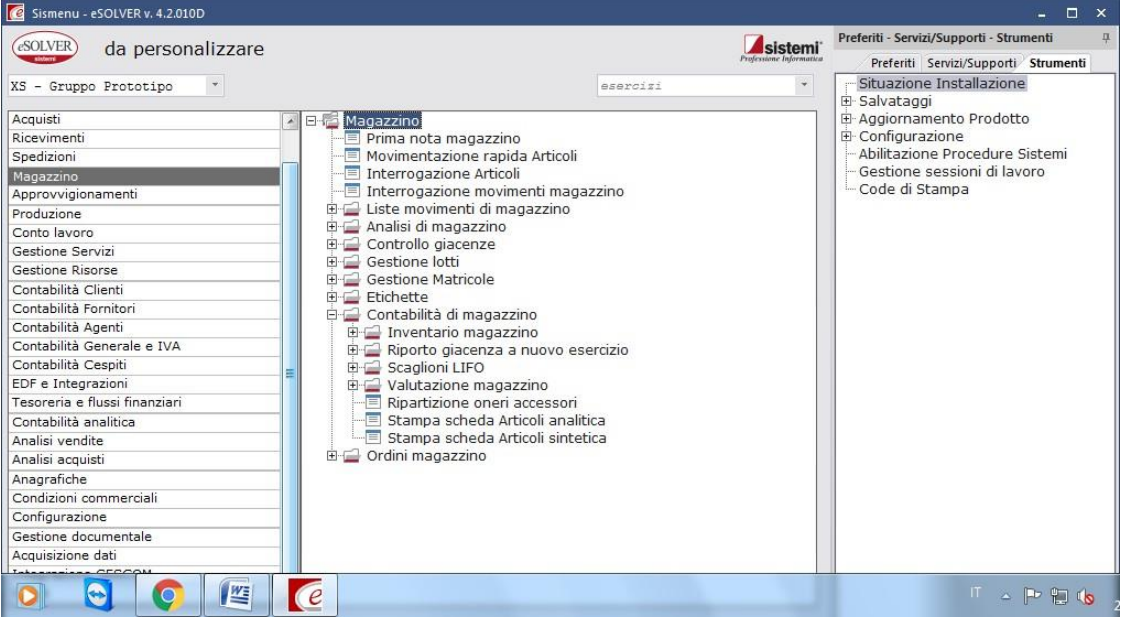

Pagina 6 di 6

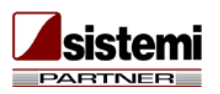

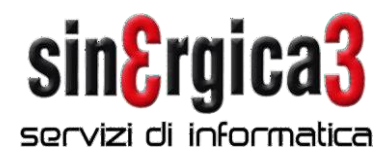

Da Magazzino \ Contabilità di magazzino \ Riporto giacenza a nuovo esercizio\ Riporto giacenza.

Fare clic su Inserisci (F4)

Si aprirà la maschera sottostante che andrà compilata come indicato. N.B.: come stato elaborazione impostare **DA CONFERMARE** e fare clic su Elabora (Invio).

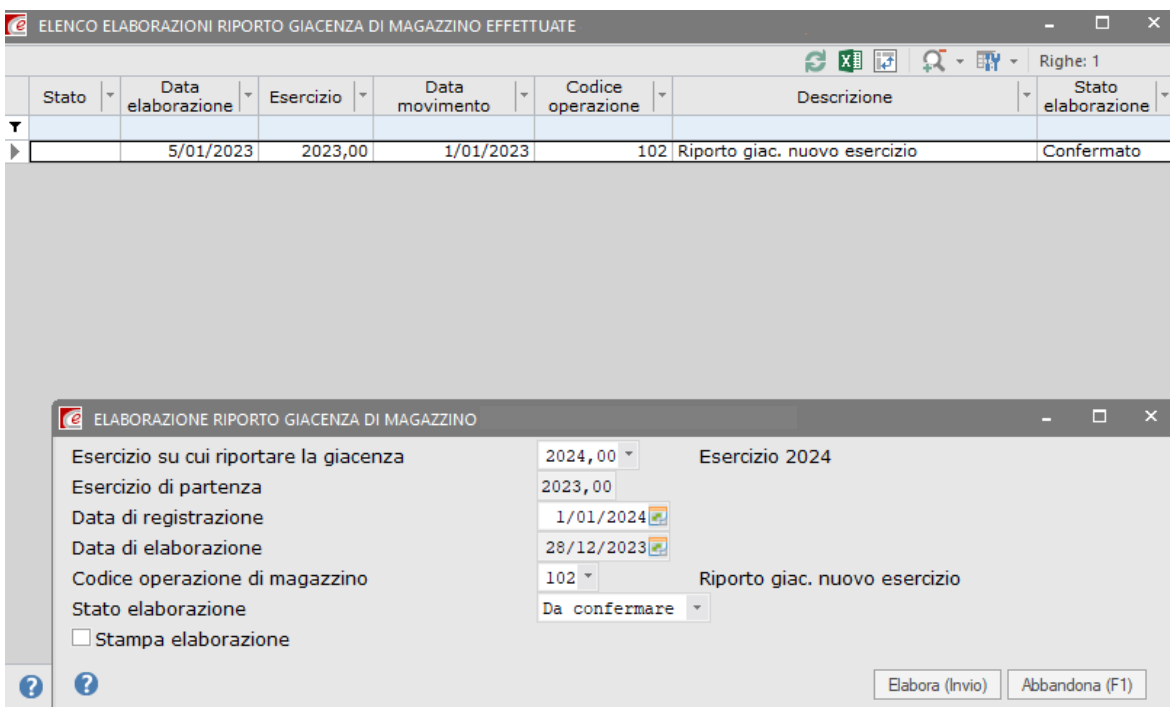

In fase di stampa selezionare Anteprima (F9).

*Si raccomanda di leggere attentamente le note sopra riportate ed in caso di necessità di ulteriori chiarimenti contattateci al più presto.*

*Per problemi urgenti inviare una richiesta di assistenza sulla Assistenza OnLine oppure inviare un messaggio e-mail all'indirizzo [spring@sinergica3.it](mailto:spring@sinergica3.it)*

A disposizione per ulteriori chiarimenti cogliamo l'occasione per porgerVi i nostri migliori auguri per un **Felice anno nuovo**

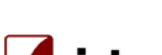

**PARTNER**